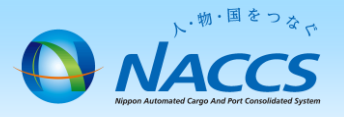

1

# 手順②

# ダイヤルアップ回線の廃止申込 (メールBOX廃止含む)

注意

回線の廃止は「12営業日」かかりますので、余裕をもってお申込み下さい。 ※上記日数よりも短い期間での申込みの場合、ご希望の日程に添えない 場合があります。

※ISDN回線の解約については、別途回線提供事業者(NTT)へ直接お申込 していただく必要があります。

※一般NACCSをダイヤルアップ回線のみで利用されているお客様の入力例と なります。

# ~申込から利用開始までの流れ~

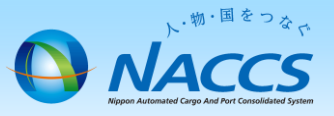

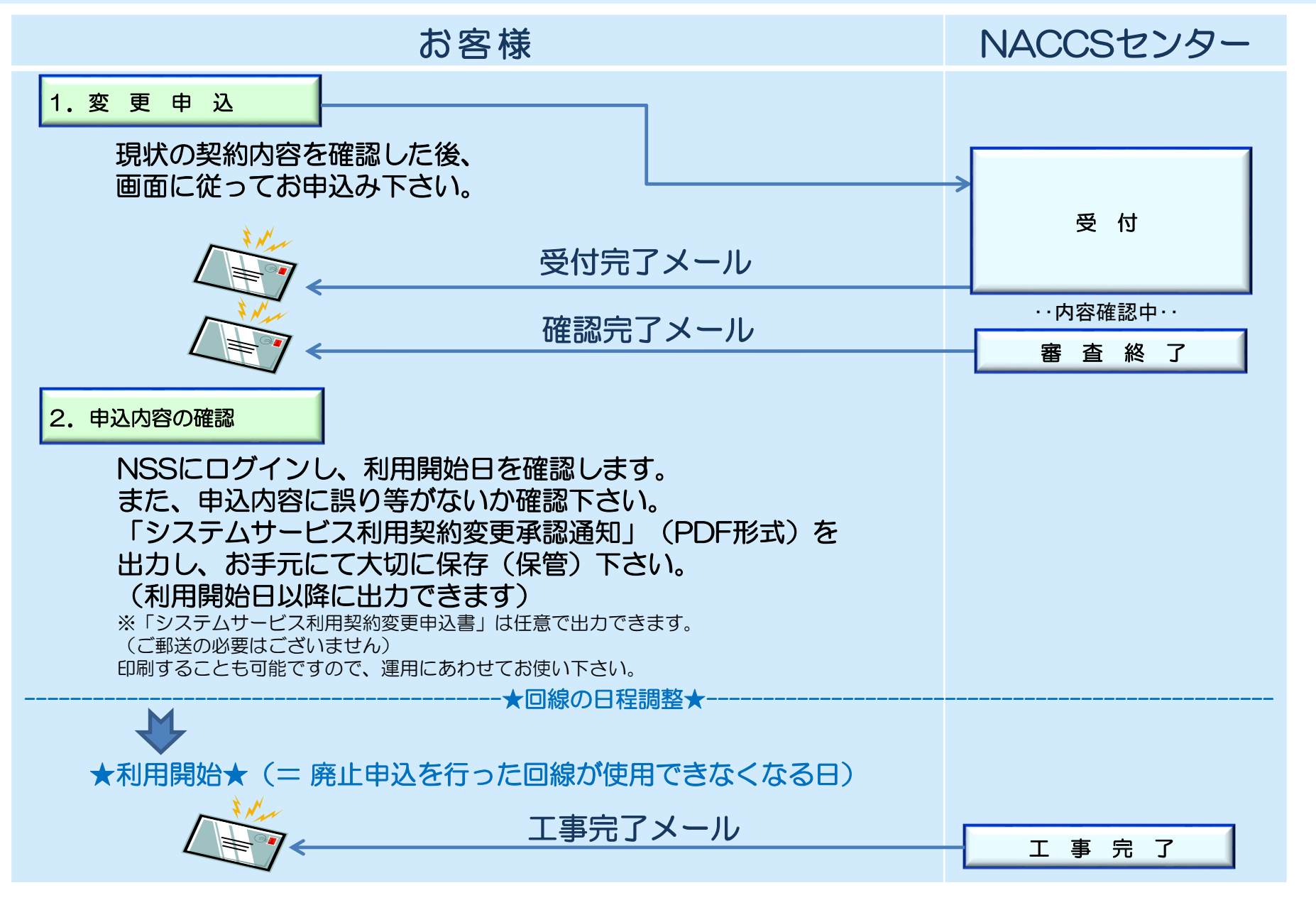

# 1.変更申込

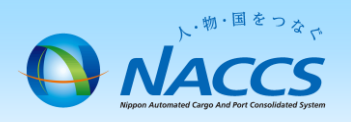

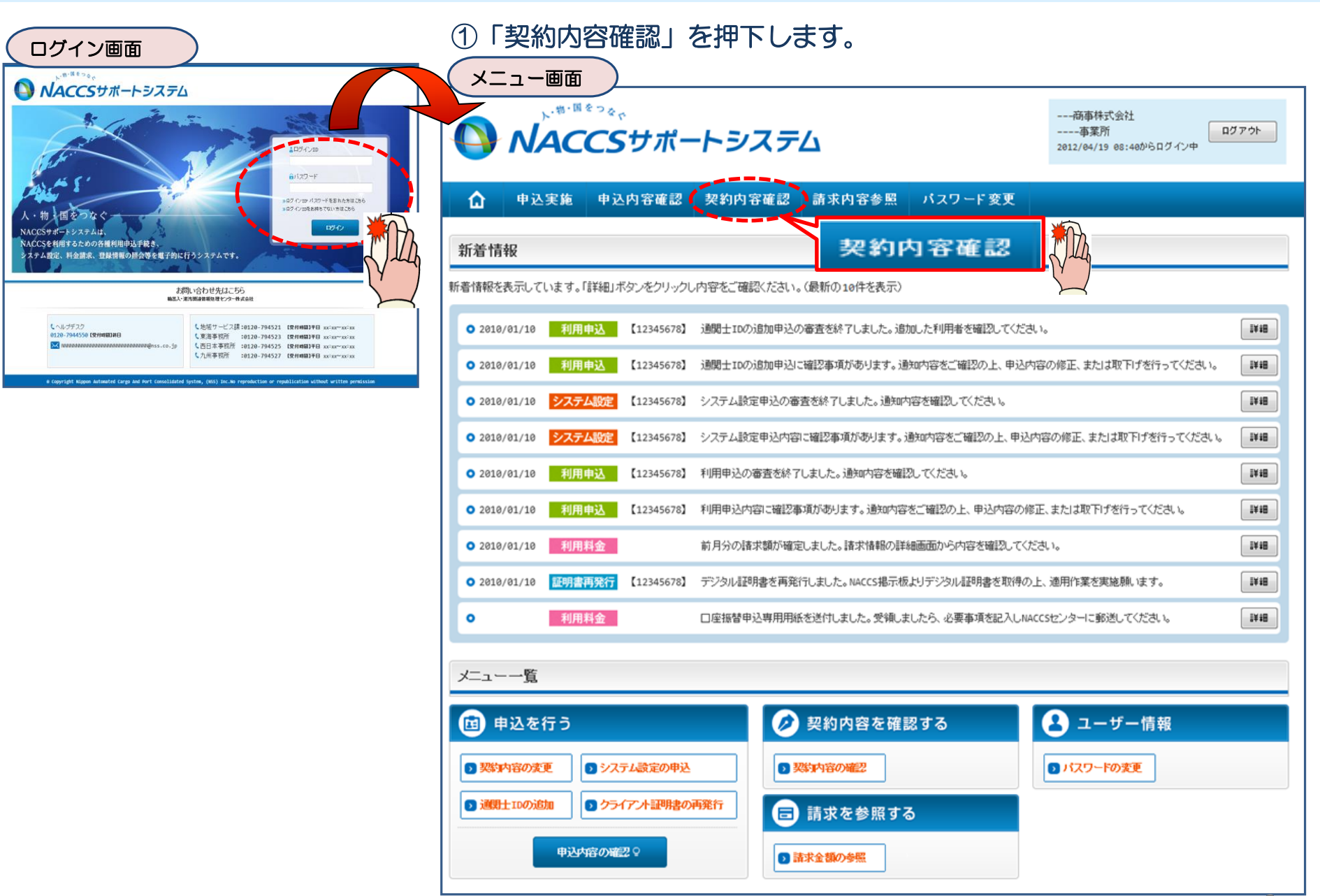

## ②「一般NACCS」タブを開き、 現在の一般NACCS回線・台数等を確認の上、 「契約情報を変更する」ボタンを押下します。

契約情報詳細表示画面

## ③申込完了までの流れを確認し、 「申込内容選択へ進む」ボタンを押下します。

4

変更申込ガイダンス画面

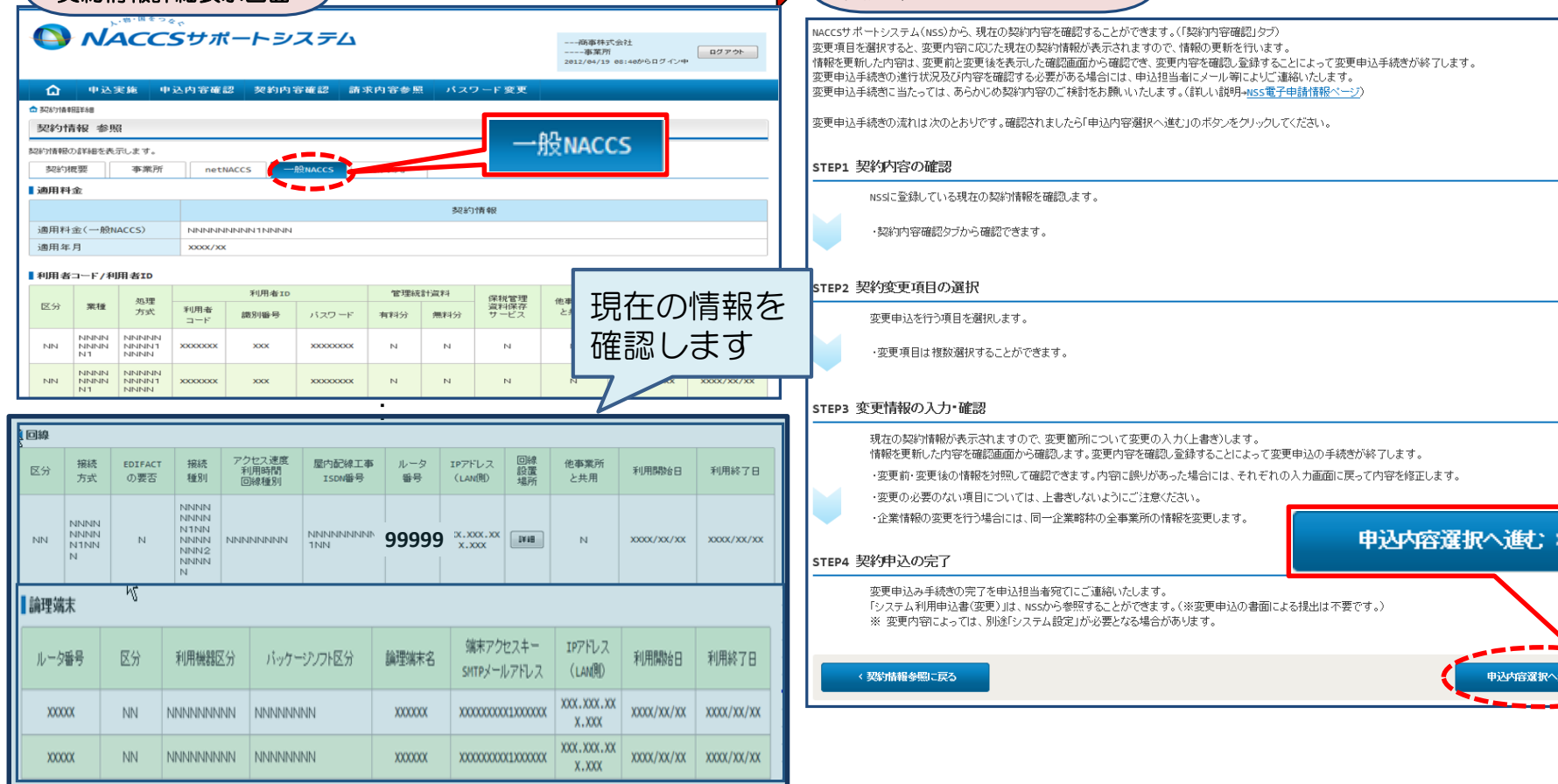

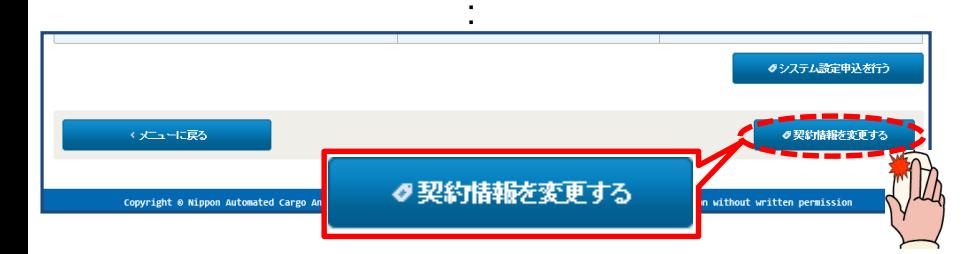

## ④下記の4項目を☑で選択し、 「利用開始希望日」を入力します。 「申込担当者の入力へ進む」ボタンを押下します。

変更申込情報を入力してください。 入力完了後に、「申込担当者の入力へ進む」ボタンをクリックしてください。 中込担当者情報を確認後、変更対象項目が表示されます。

契約変更に関する項目

変更申込を行う項目を選択してください。

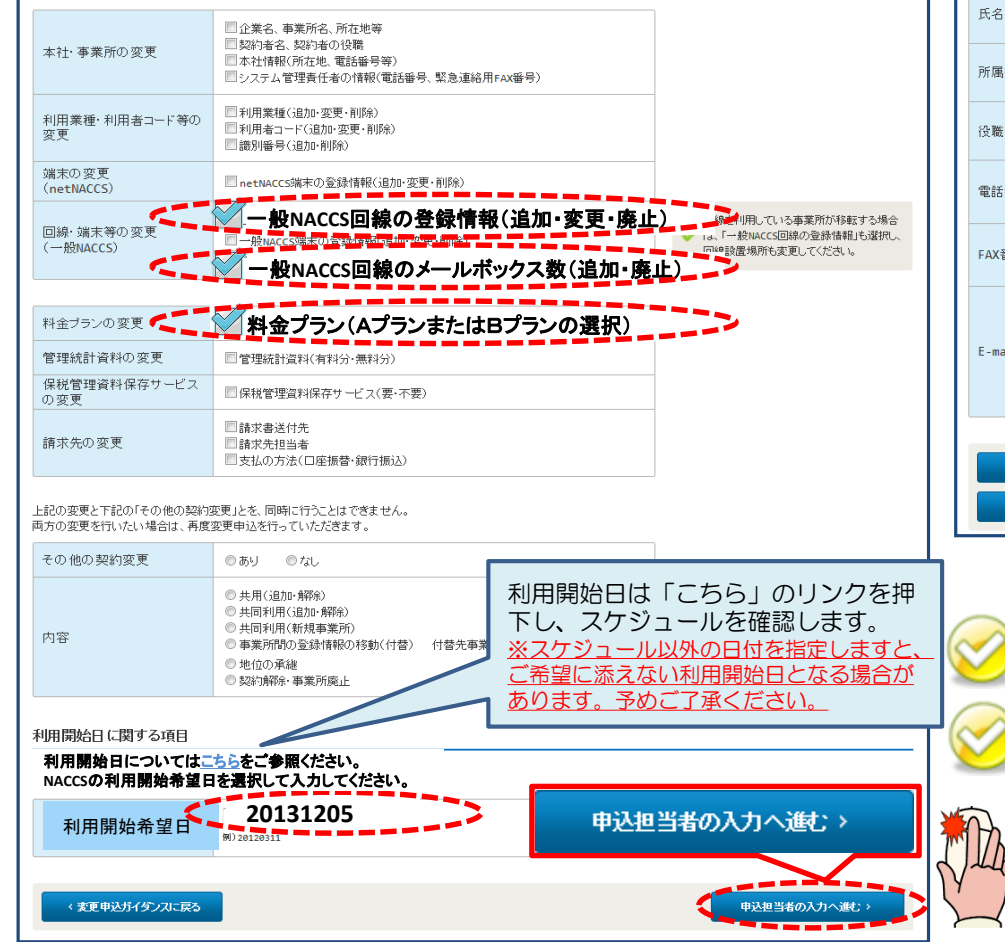

## ⑤申込担当者の情報を入力・確認し、 「次へ進む」ボタンを押下します。

### 变更内容入力画面 ) しょうきょう しゅうしゃ しゅうしゃ しゅうしょう こうしゅう こうしゅう こうしゅう こうしゅう こうしゅう こうしゅう こうしゅう

申込担当者の情報を確認し、変更があれば修正してください。 入力完了後に、「次へ進む」ボタンをクリックしてください。 修正が終了しましたら、「申込内容確認へ進む」ボタンをクリックしてください。

#### 申込担当者に関する項目

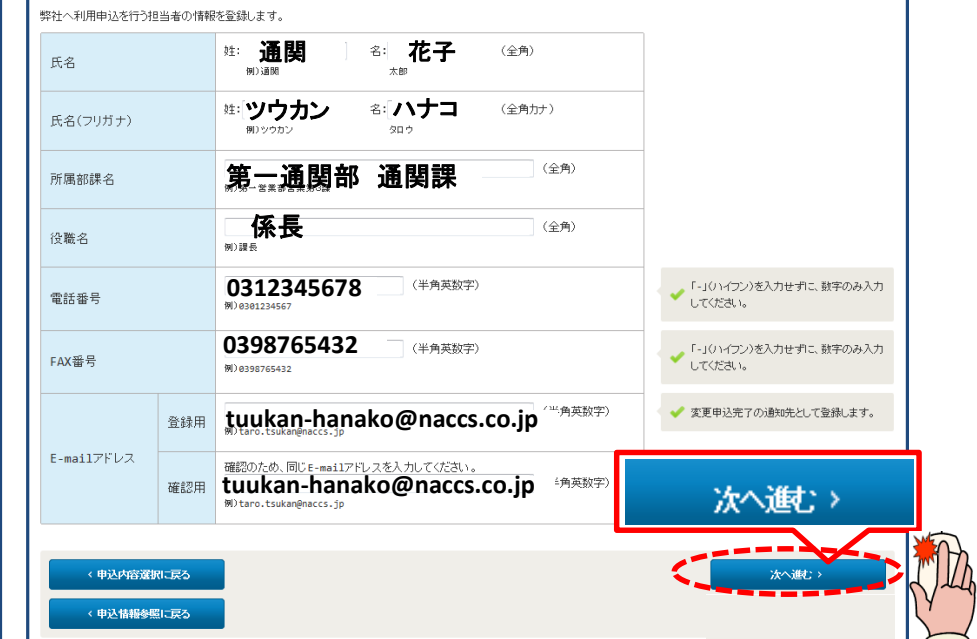

申込受付・完了通知等は、 「申込担当者」及び「管理責任 者」宛にE-mailにてお知らせします。 申込担当者のメールアドレスは、必ずご登録ください。

申込担当者に変更があれば、上書きで修正ください。

## ⑧廃止する回線のルータ番号を確認し、「廃止」ボタンを押下します。 申込情報に反映されますので確認後「次へ進む」ボタンを押下します。

## 一般NACCS 一覧入力画面

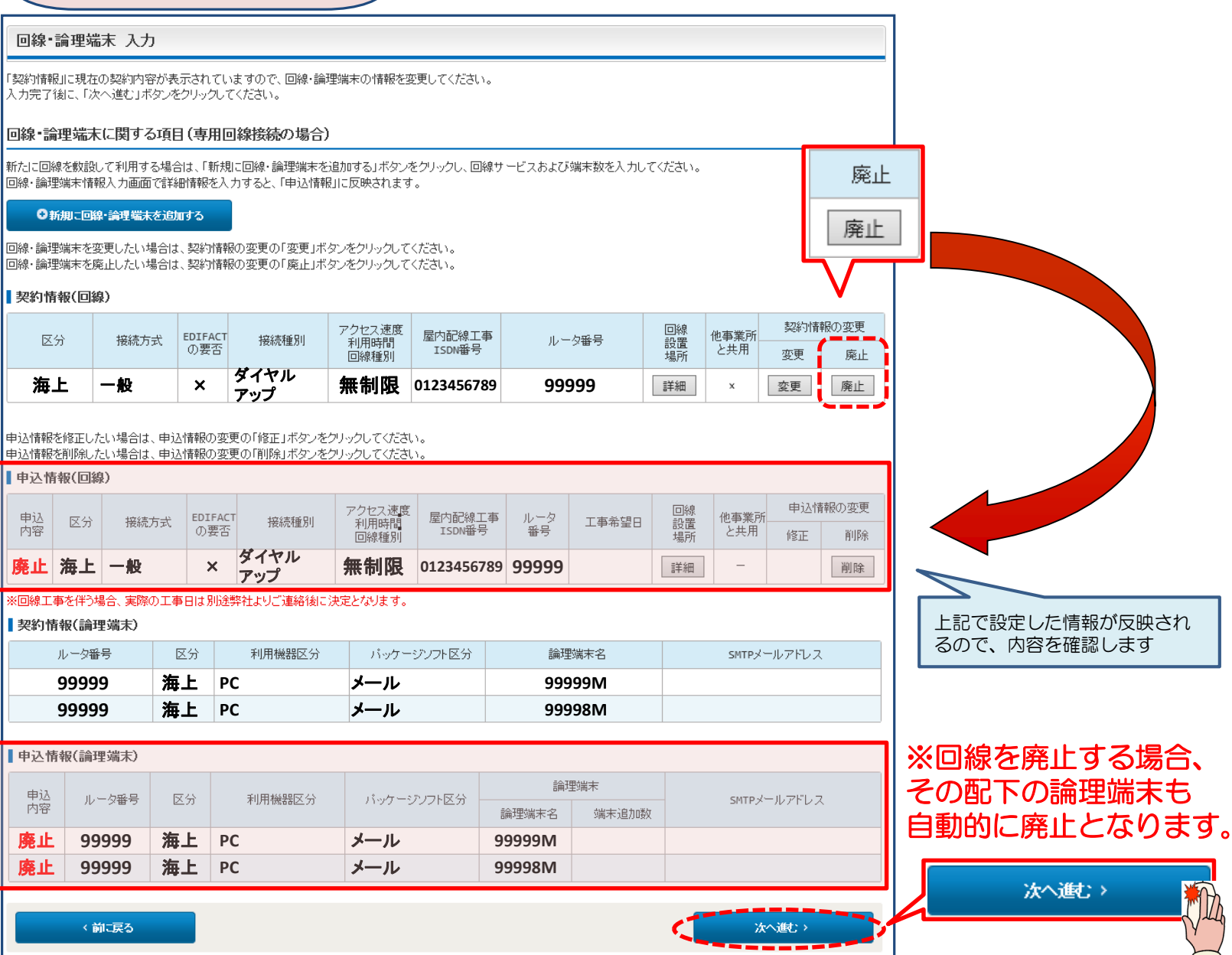

6

## ⑨「工事事務担当者」「工事立会者」の情報を入力し、「次へ進む」ボタンを押下します。

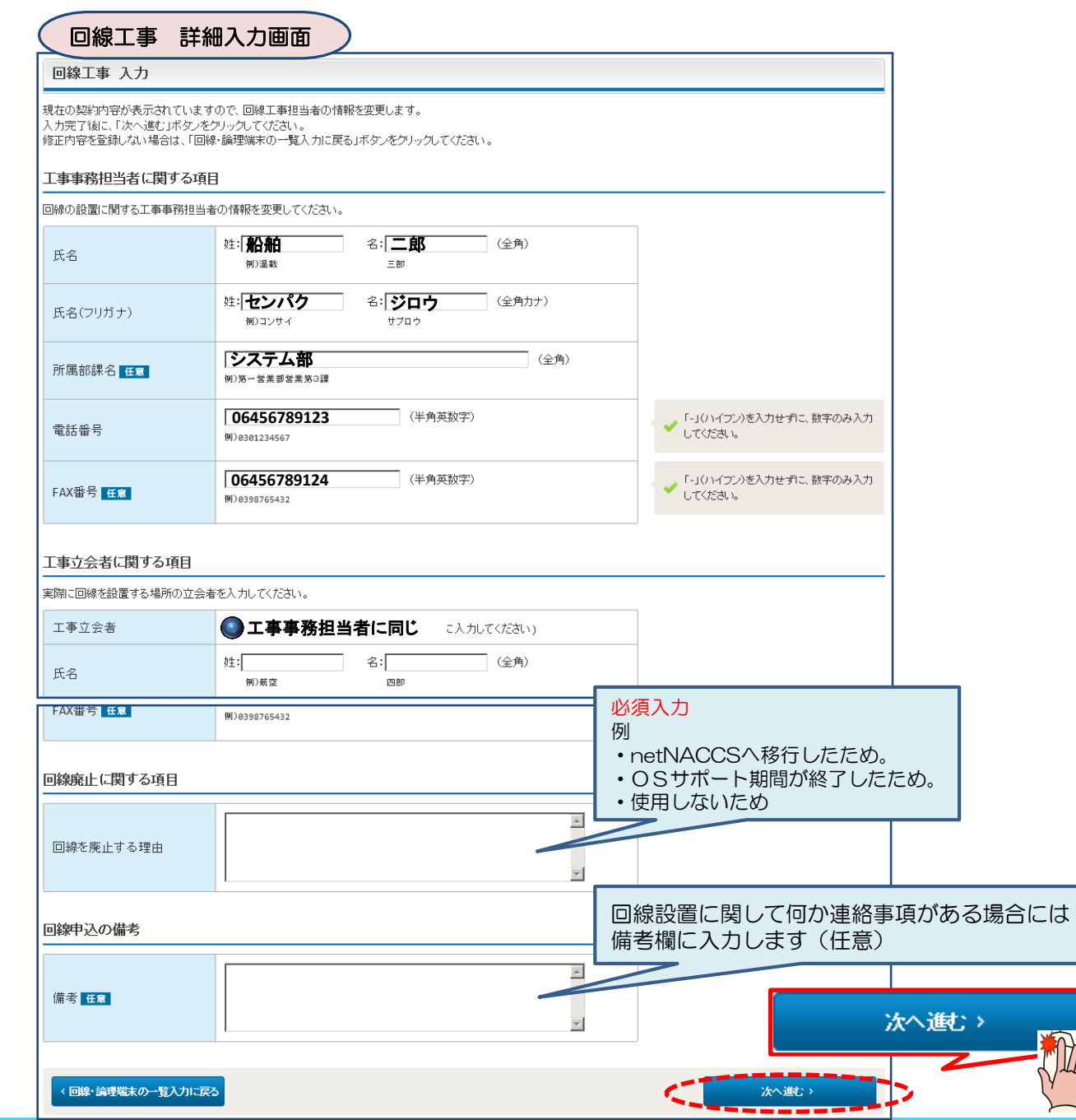

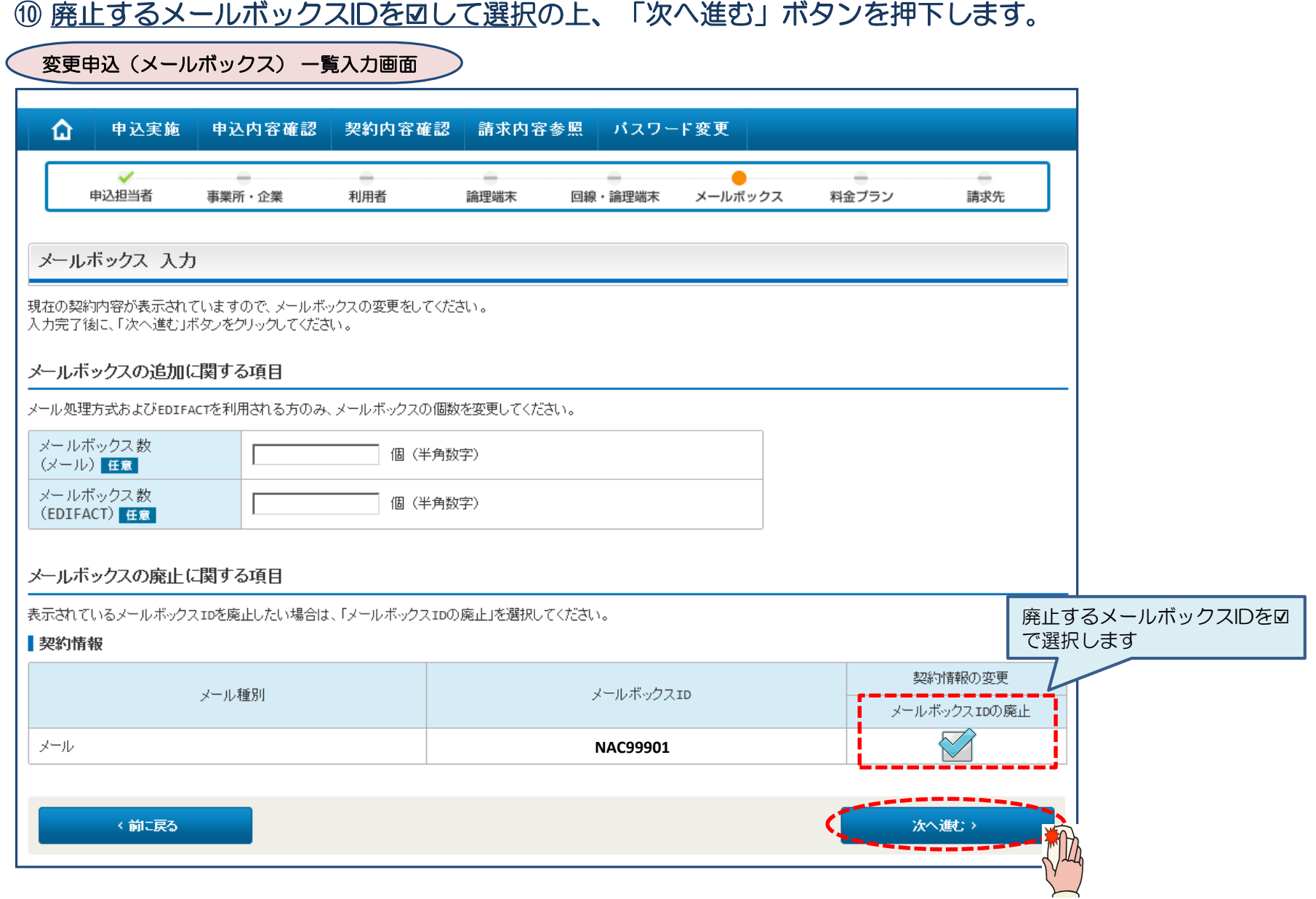

## ⑪料金プランを確認し、「次へ進む」を押下します。

変更申込(料金プラン) 詳細入力画面

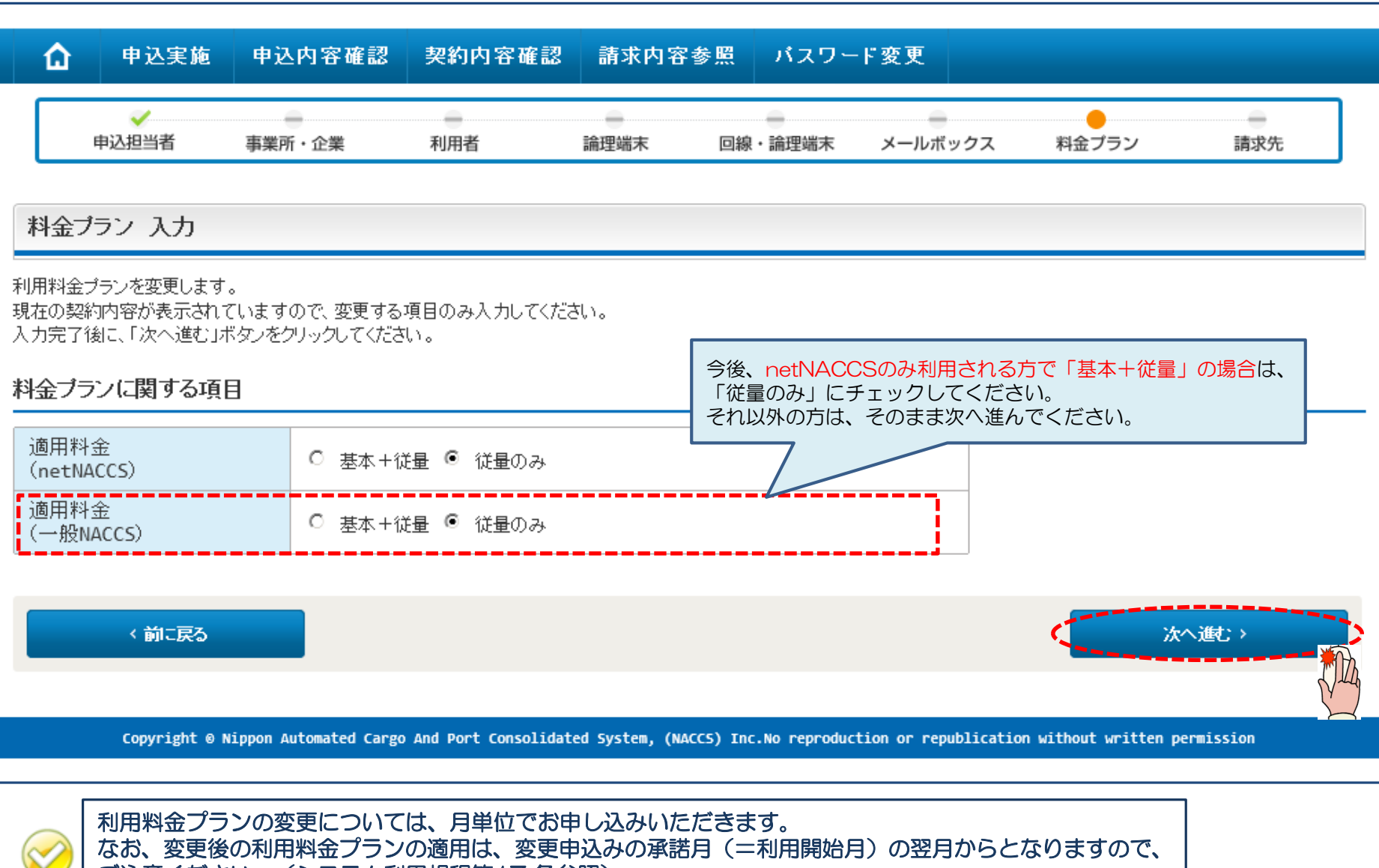

◆ │ ご注意ください。 (システム利用規程第17 条参照)

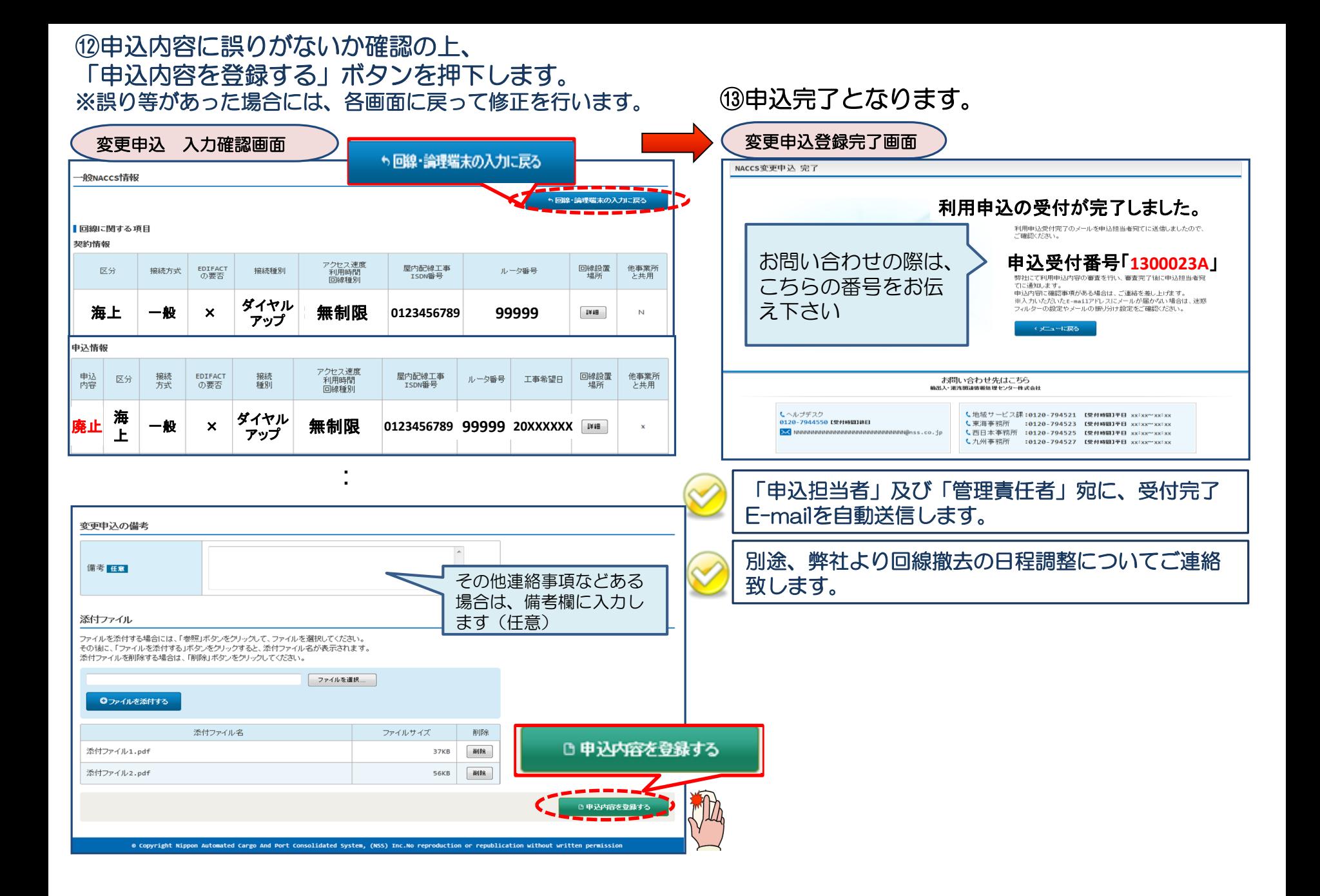

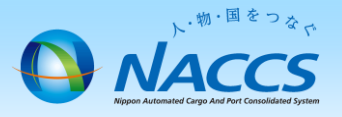

# 審査終了まで しばらくお待ちください

## (回答は翌営業日以降になることがあります)

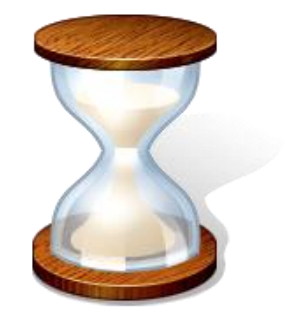

# 2.申込内容の確認

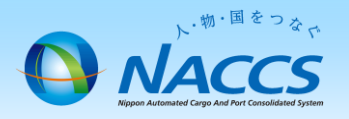

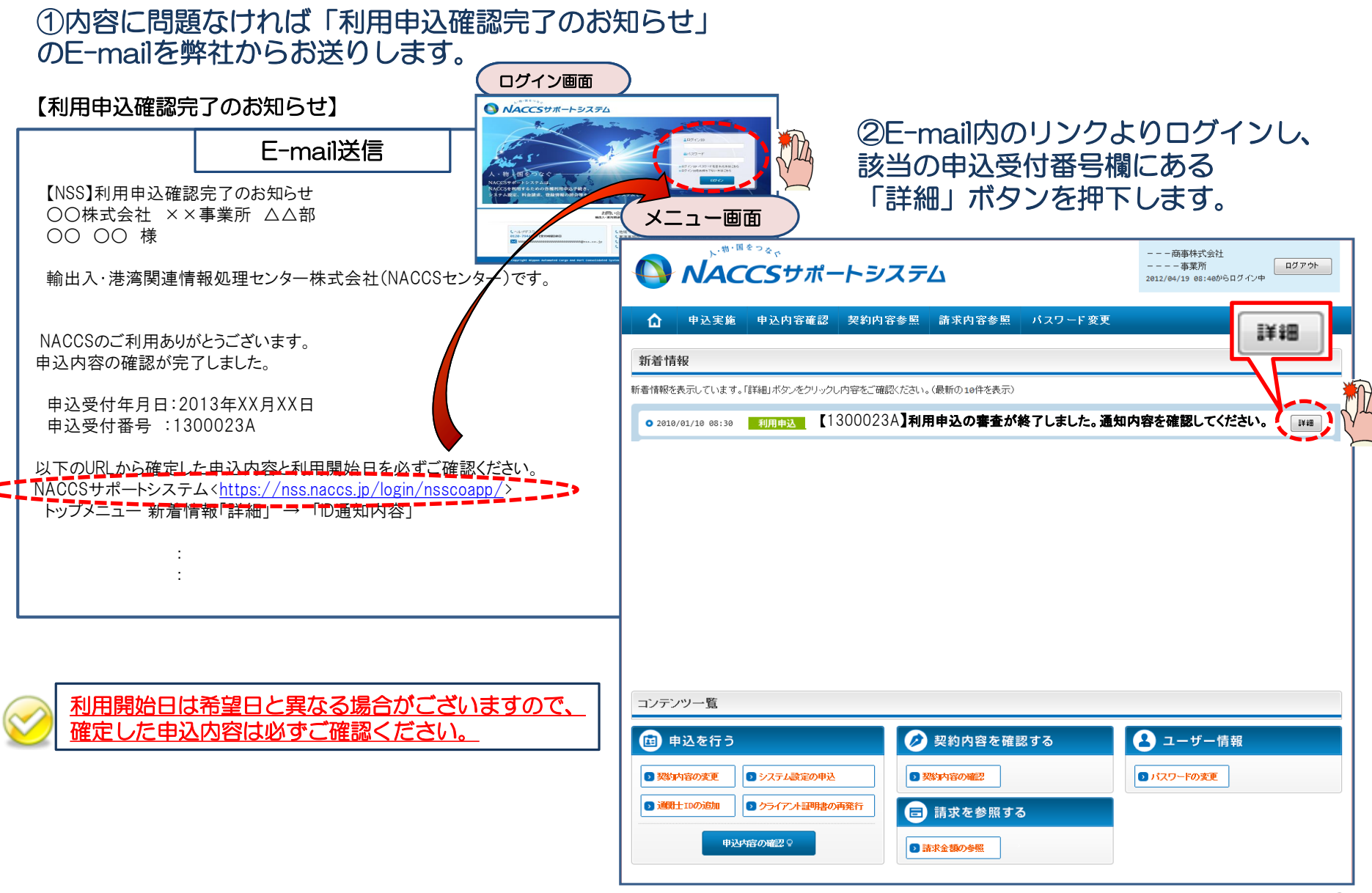

## ③確定した利用開始日を確認の上、併せて他項目のタブの内容を確認します。 「承認通知を出力する」ボタン及び「申込書を出力する」ボタンを押下すると、それぞれ帳票を出力することができます。

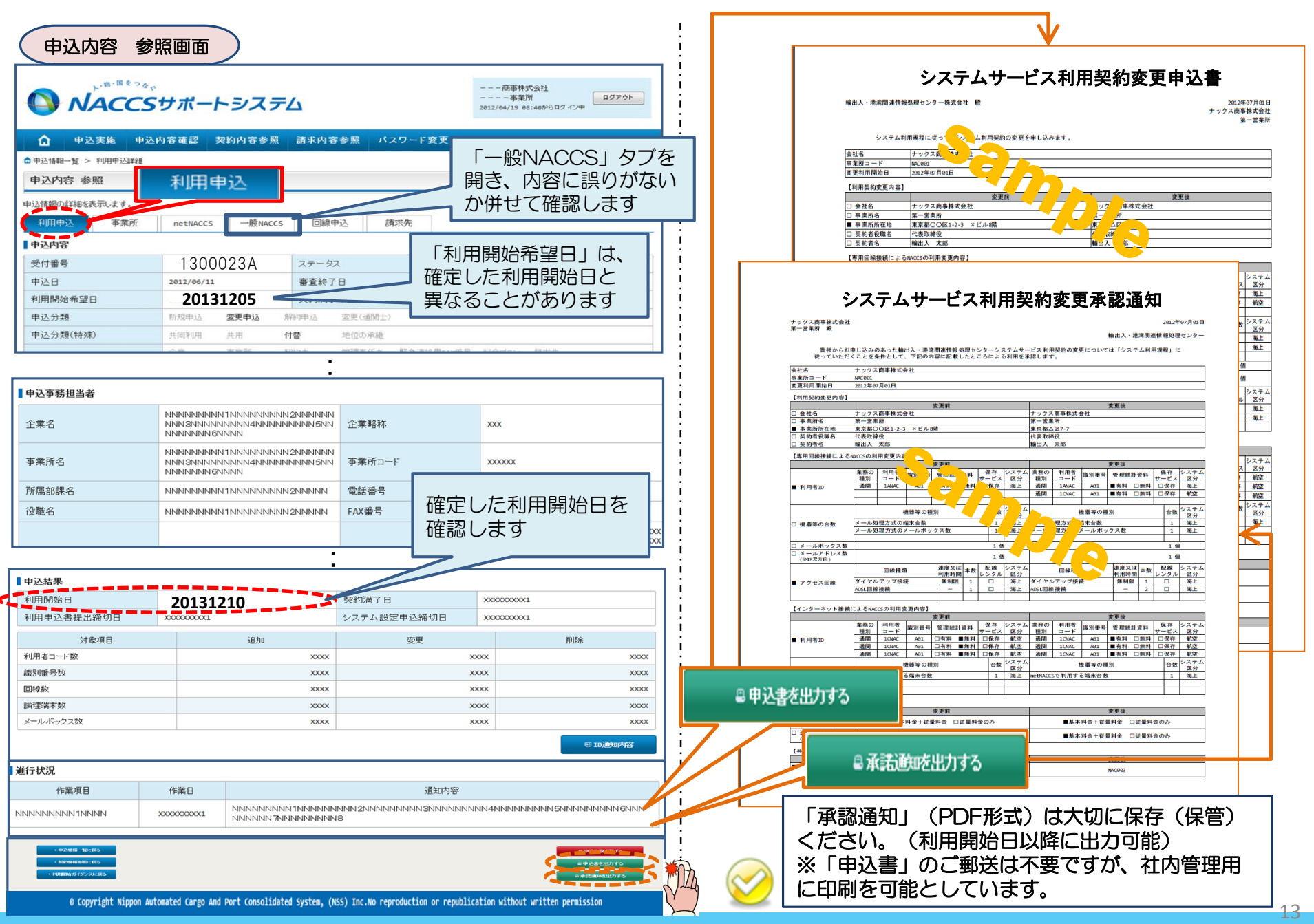